### **HANDLEIDING**

# **Salariszaken koppelen met Snelstart**

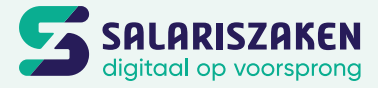

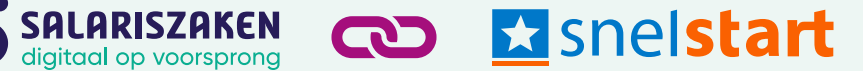

**LET OP:** De koppeling is niet beschikbaar voor ieder SnelStart pakket. Het is beschikbaar vanaf het pakket *inZicht* en het pakket *Accountant*. Wanneer je over een lager abonnement van Snelstart beschikt, is het niet mogelijk om de koppeling in te stellen.

1. Login bij Snelstart en kies voor de betreffende administratie.

#### 2. Kies in het links in het menu voor Koppelingen.

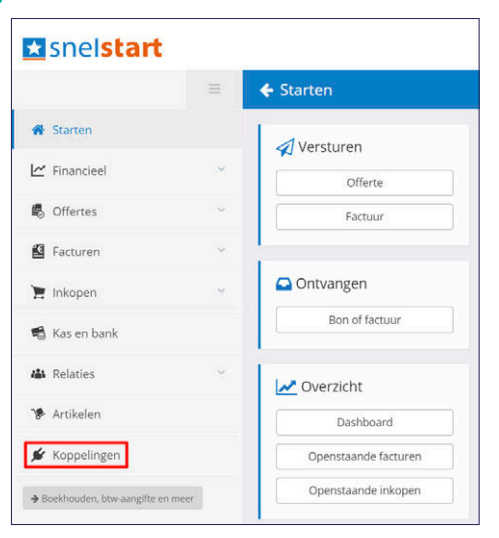

#### 3. Zoek op Nmbrs en klik erop.

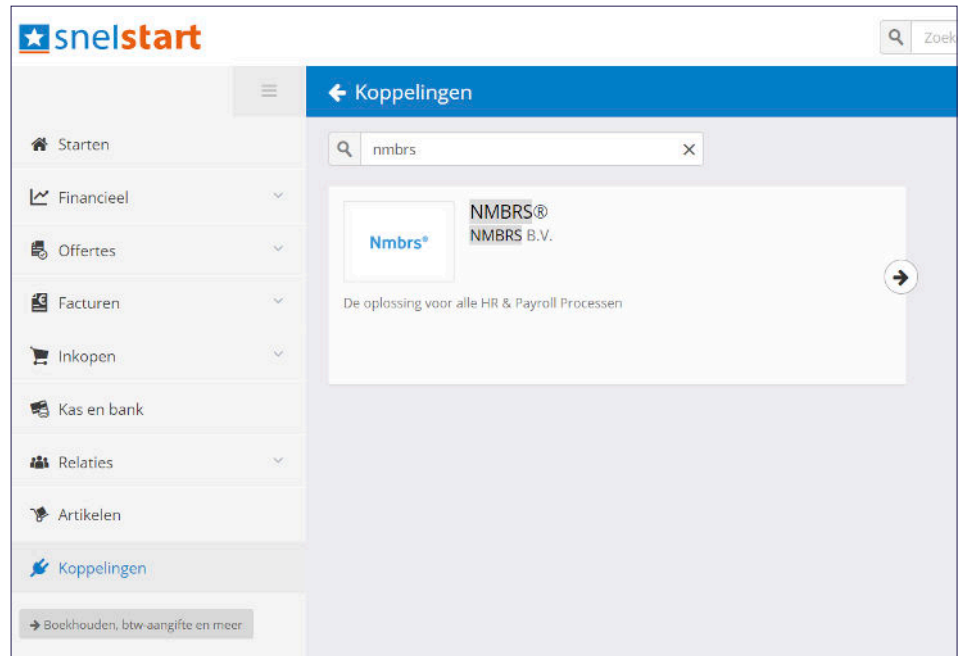

4. Kies voor koppeling instellen → Ik ga Akkoord

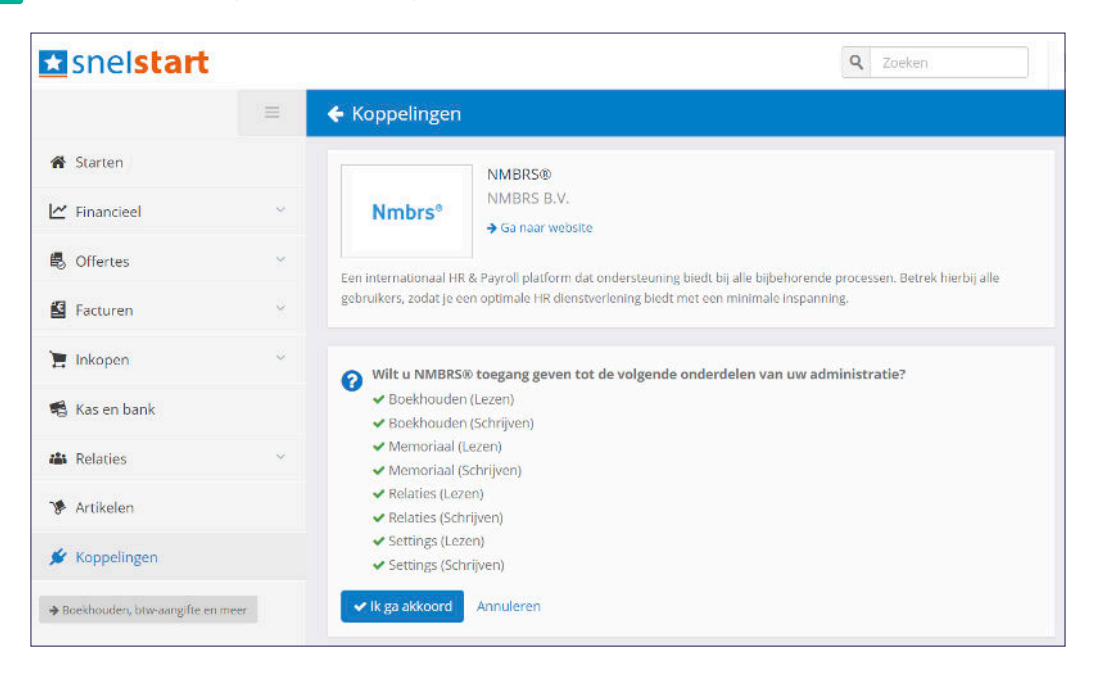

5. Vervolgens wordt er een sleutel gegenereerd. Kies voor Kopieer sleutel naar klembord. Deze sleutel moet aan Salariszaken worden verstrekt.

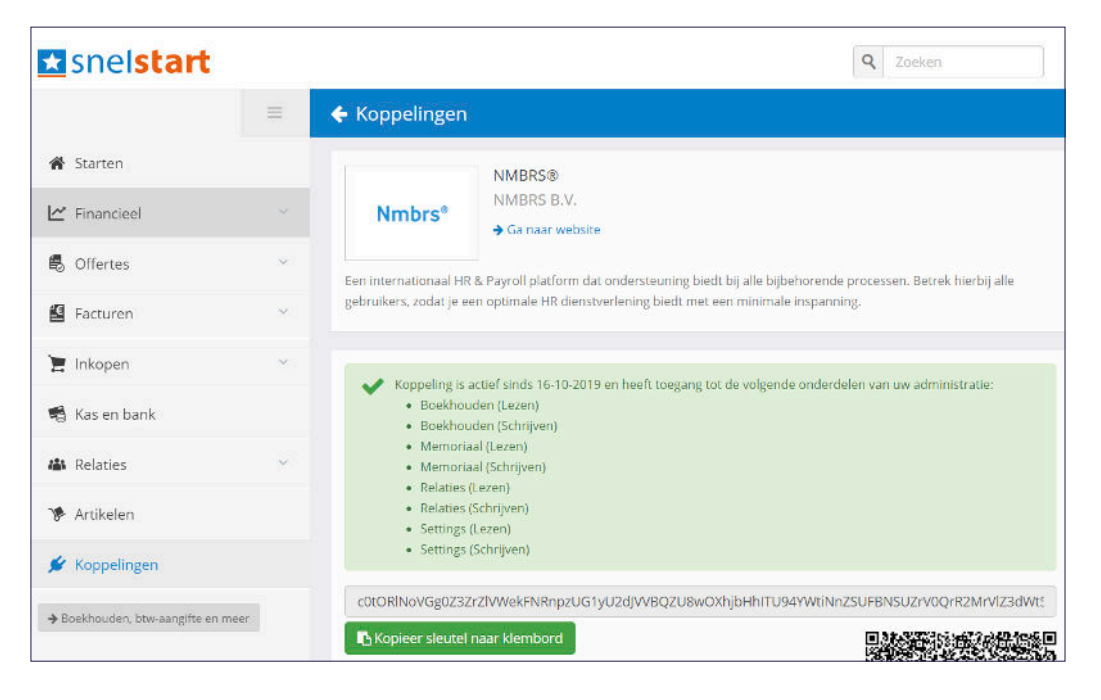

6. In SnelStart Web kun je ook de Dagboekcode inzien. Ga hiervoor naar het menu Financieel en kies voor Beginbalans en memoriaal om vervolgens het gewenste dagboek te kiezen. Zoals in onderstaande voorbeeldadministratie 9990 Memoriaal. Uiteraard kan dit ook een ander memoriaaldagboek zijn, bijvoorbeeld een apart dagboek voor loonjournaalposten, mits dit aanwezig is.

In SnelStart12 (op de PC) kan ditzelfde dagboeknummer worden verkregen in het scherm Boekhouden.

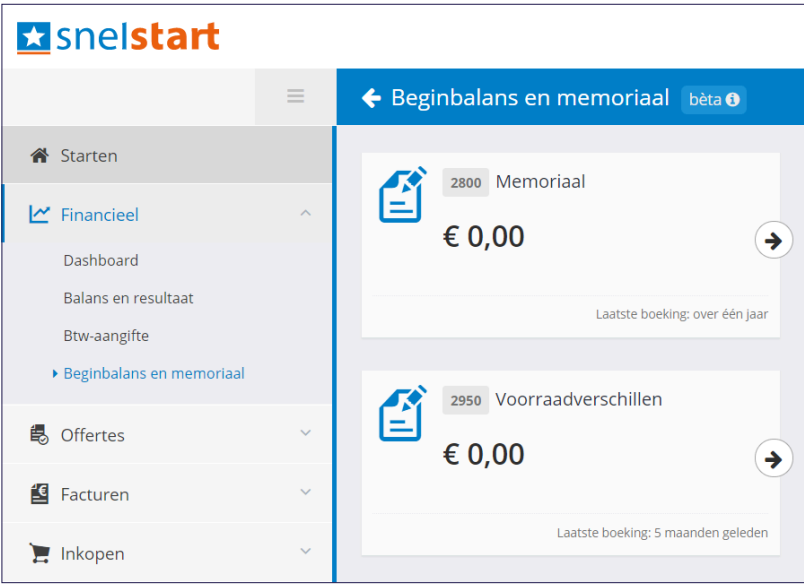

7. Stuur de volgende gegevens naar Salariszaken ([info@salariszaken.nl](mailto:info%40salariszaken.nl?subject=Koppeling%20Snelstart)) om de koppeling met Nmbrs® te realiseren:

- Dagboekcode
- Aangemaakte sleutel uit Snelstart
- De gewenste grootboekrekeningnummers (wellicht al ingesteld)

Je ontvangt van Salariszaken een bevestiging als de koppeling is gerealiseerd.

## **Vragen?**

Heb je vragen of opmerkingen na het lezen van deze handleiding? Neem dan contact met ons op. We helpen je graag verder.

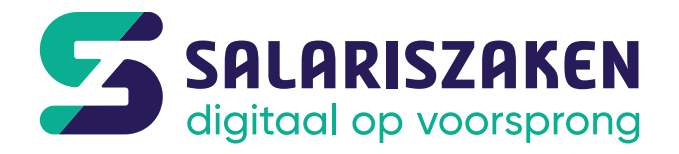

**A** Salariszaken BV Zuiderplein 43 8911 AP Leeuwarden

 [info@salariszaken.nl](mailto:info%40salariszaken.nl?subject=) **[salariszaken.nl](https://www.salariszaken.nl)**